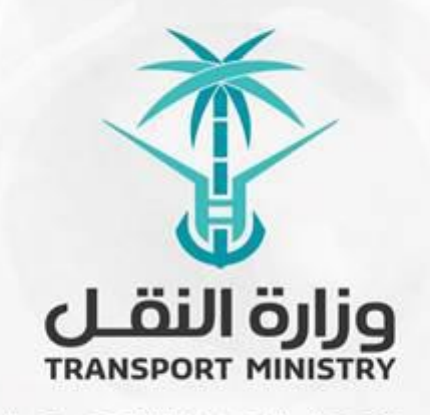

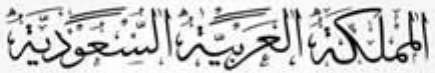

وَزَارَةِ النَشَسُل بوابة الوزارة و الخدمات الإلكترونية

# **دليل استخدام منصة إجراءات الصيانة- طلب تسليم الموقع**

**النهائي صيانة وقائية**

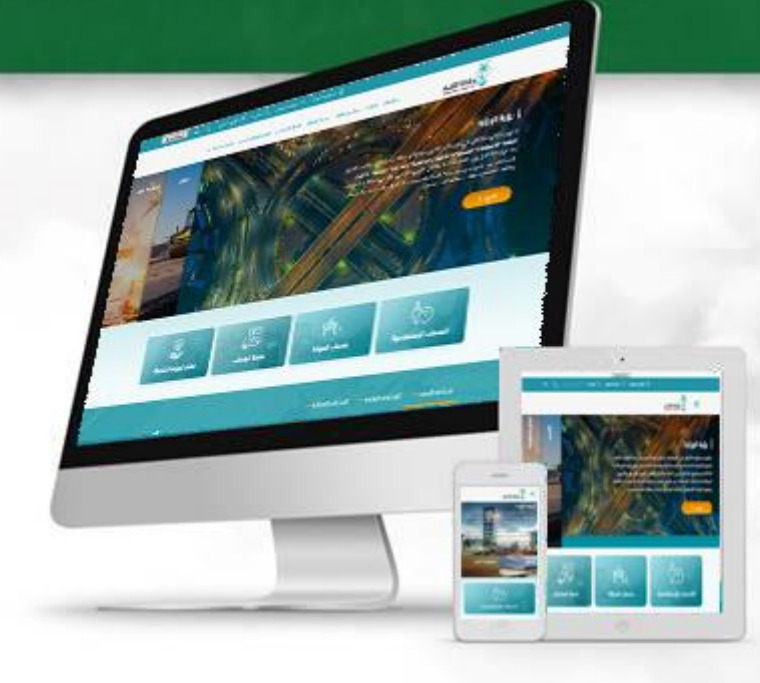

# المحتويات

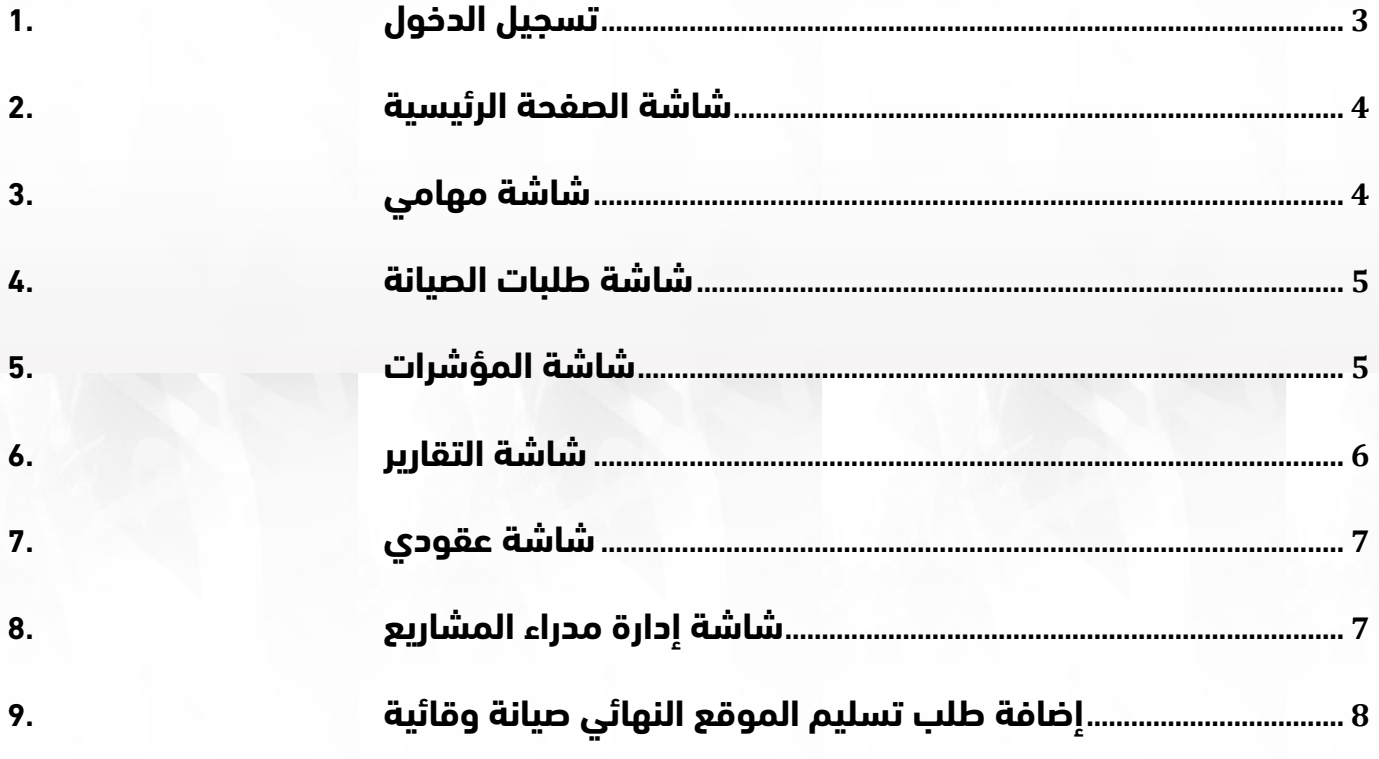

## <span id="page-2-0"></span>**.1 تسجيل الدخول**

**قم بتسجيل الدخول إلى البوابة من خالل إدخال اسم المستخدم وكلمة المرور:**

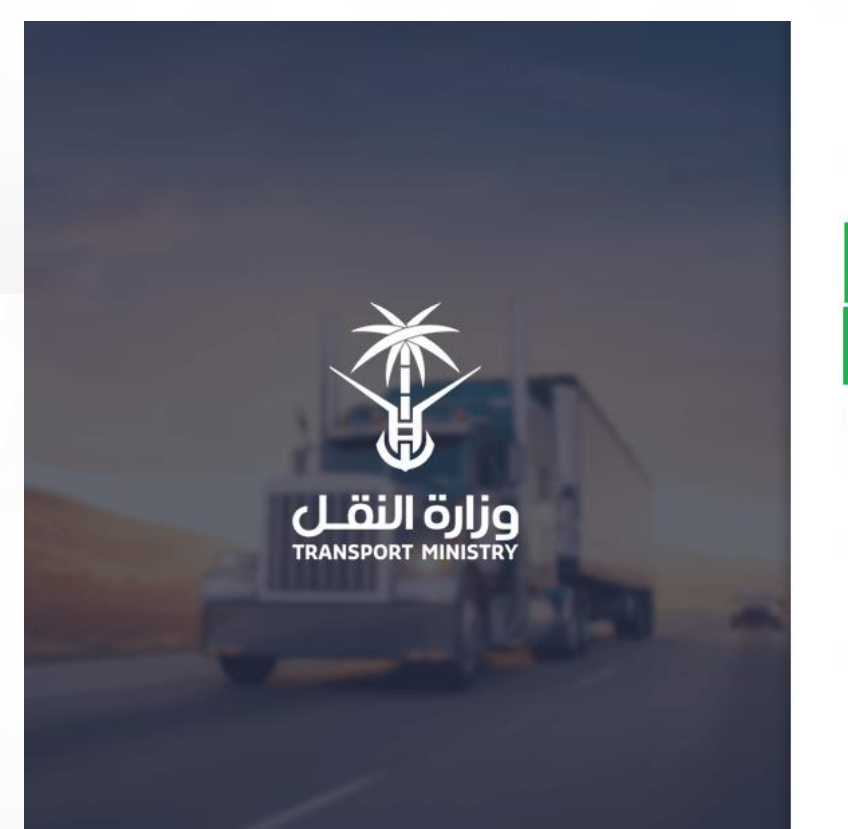

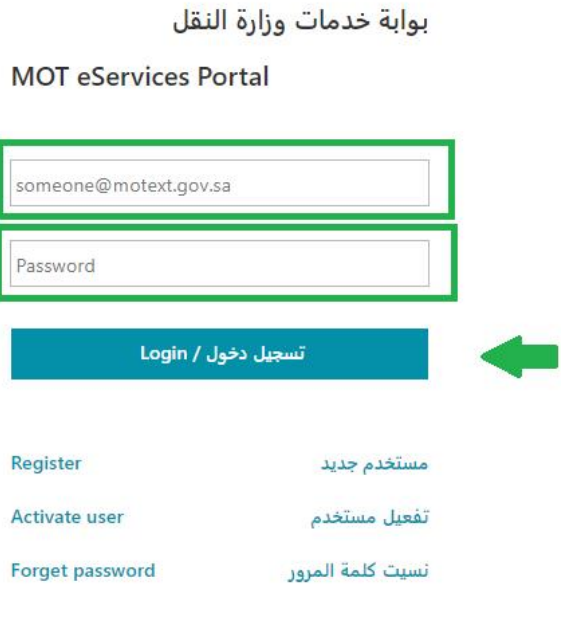

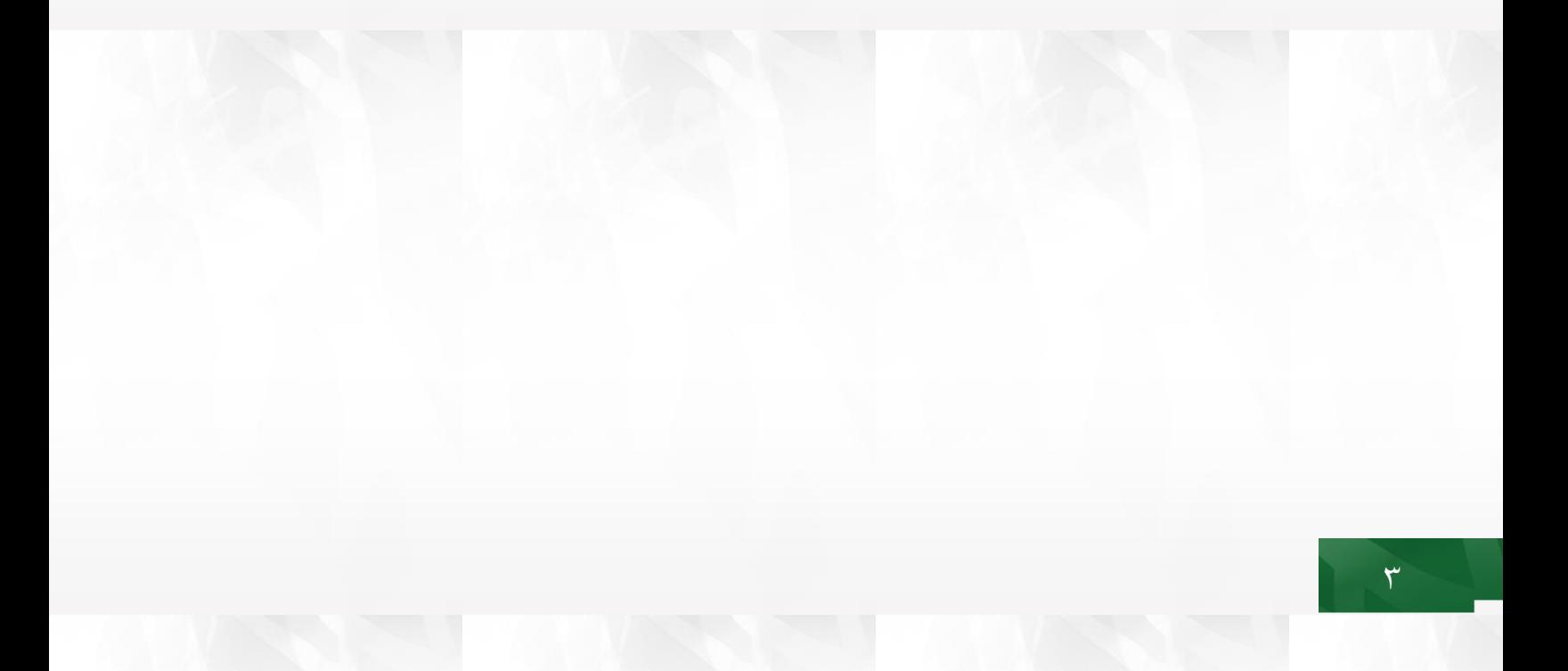

#### <span id="page-3-0"></span>**.2 شاشة الصفحة الرئيسية**

**تحتوي على جميع التنبيهات الخاصة بالمستخدم :**

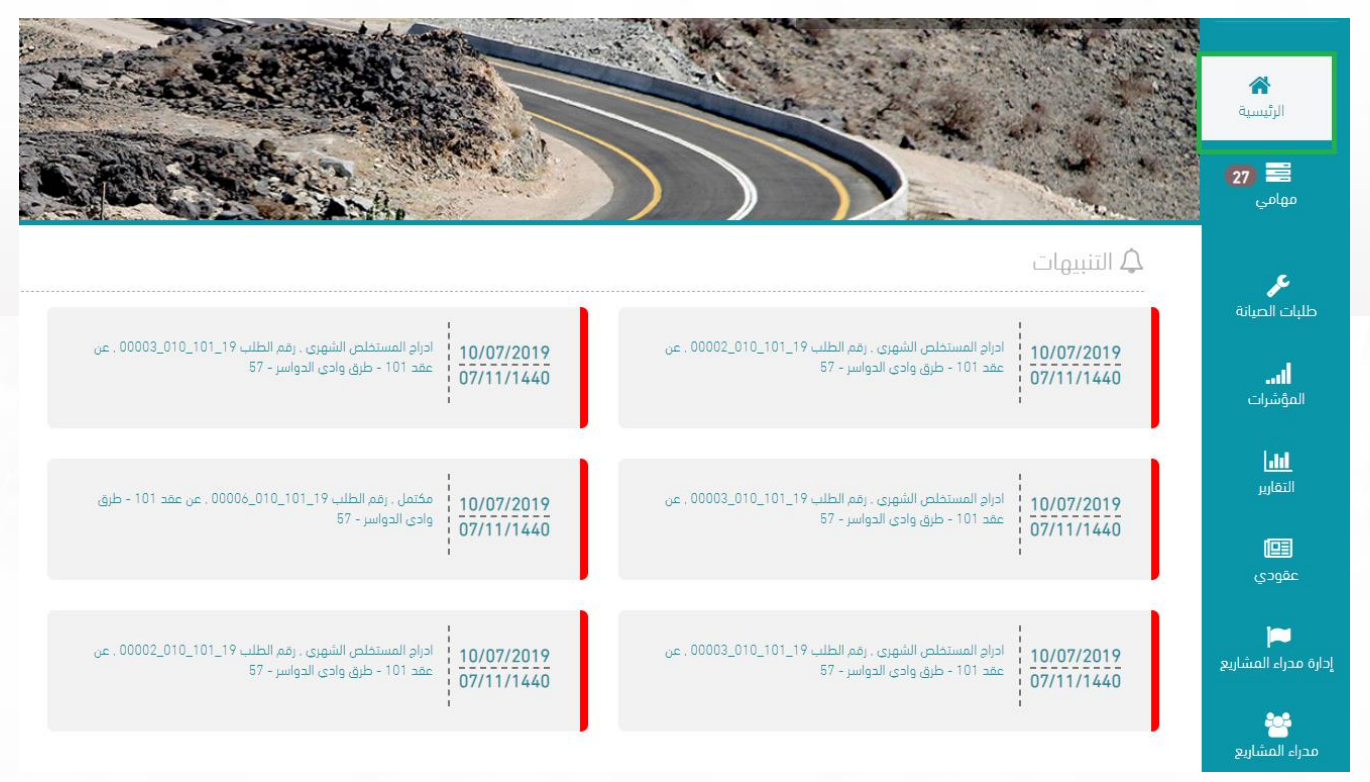

## <span id="page-3-1"></span>**.3 شاشة مهامي**

**تحتوي على جميع المهام المسندة للمستخدم التخاذ إجراء بشأنها:**

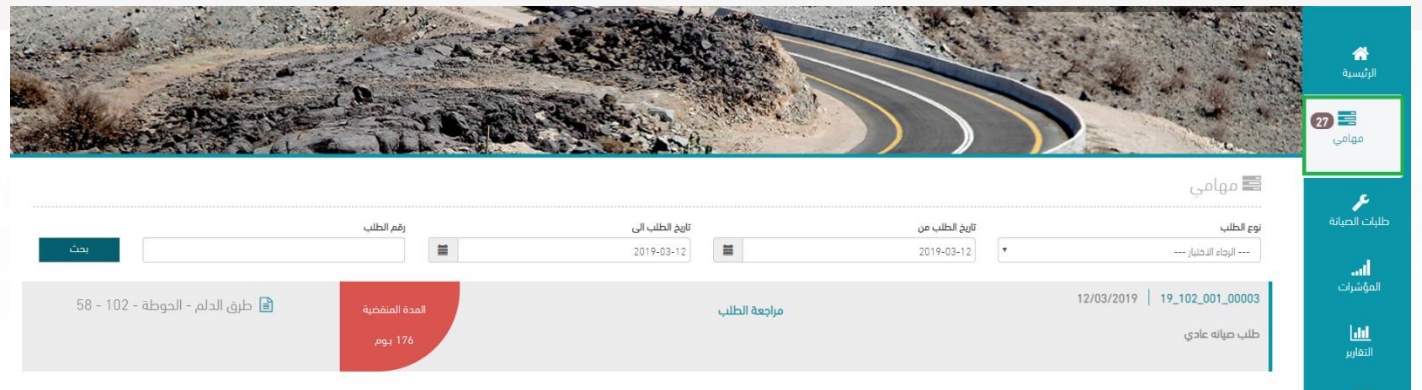

## <span id="page-4-0"></span>**.4 شاشة طلبات الصيانة**

**تساعد المستخدم على تتبع جميع طلبات الصيانة التي تم تقديمها سواء كانت حالية أو منتهية باإلضافة إلى إمكانية تتبع إجراء الطلب:**

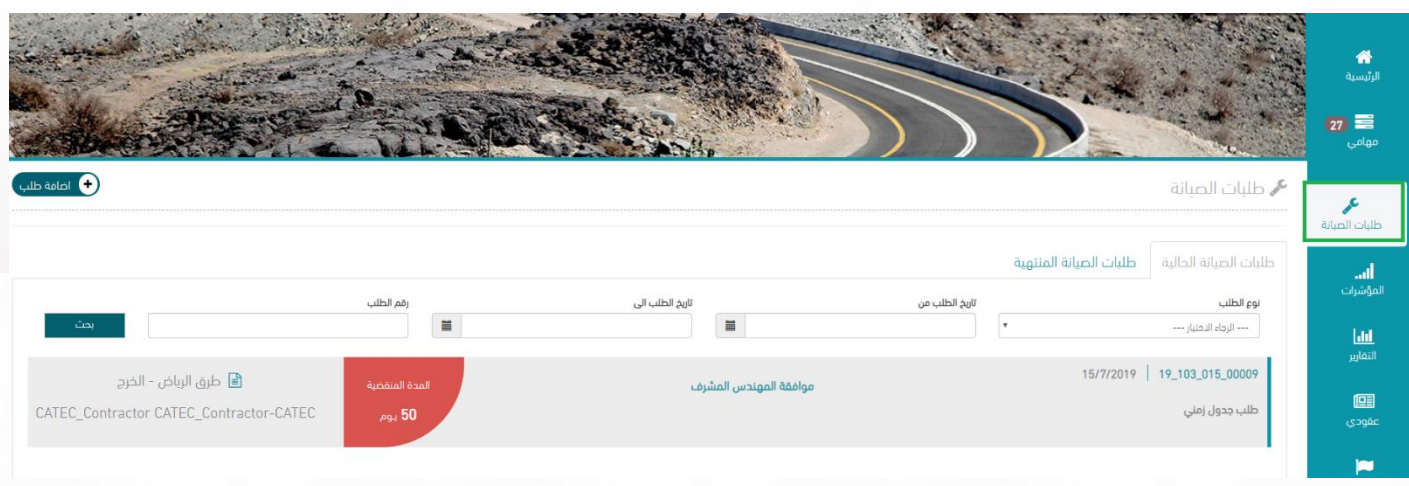

## <span id="page-4-1"></span>**.5 شاشة المؤشرات**

 $\circ$ 

**تحتوي على مختلف المؤشرات الخاصة بالمستخدم مثل عدد الطلبات ونوع الطلبات التابعة لكل عقد :**

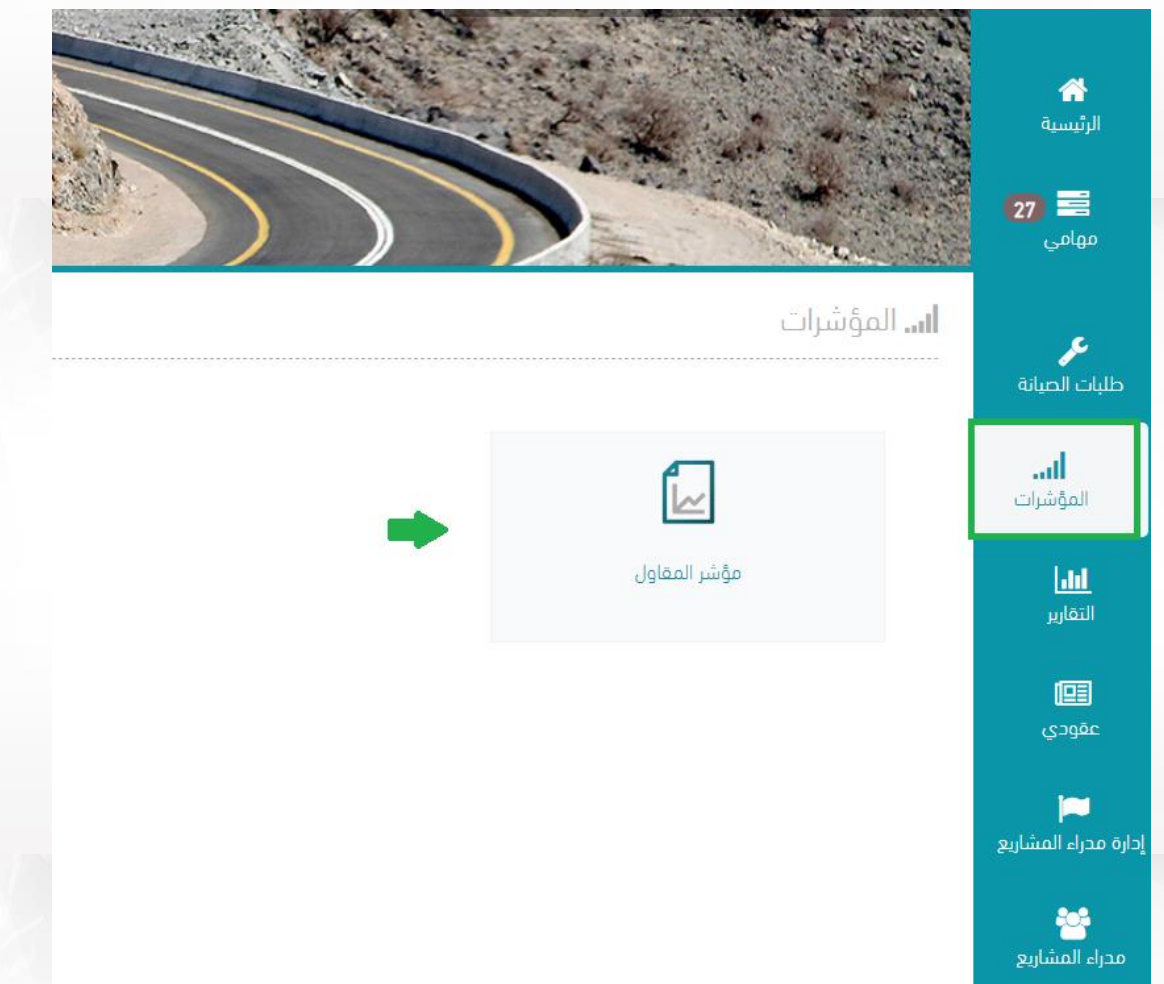

#### <span id="page-5-0"></span>**.6 شاشة التقارير**

**تحتوي على التقارير الخاصة بالمستخدم:**

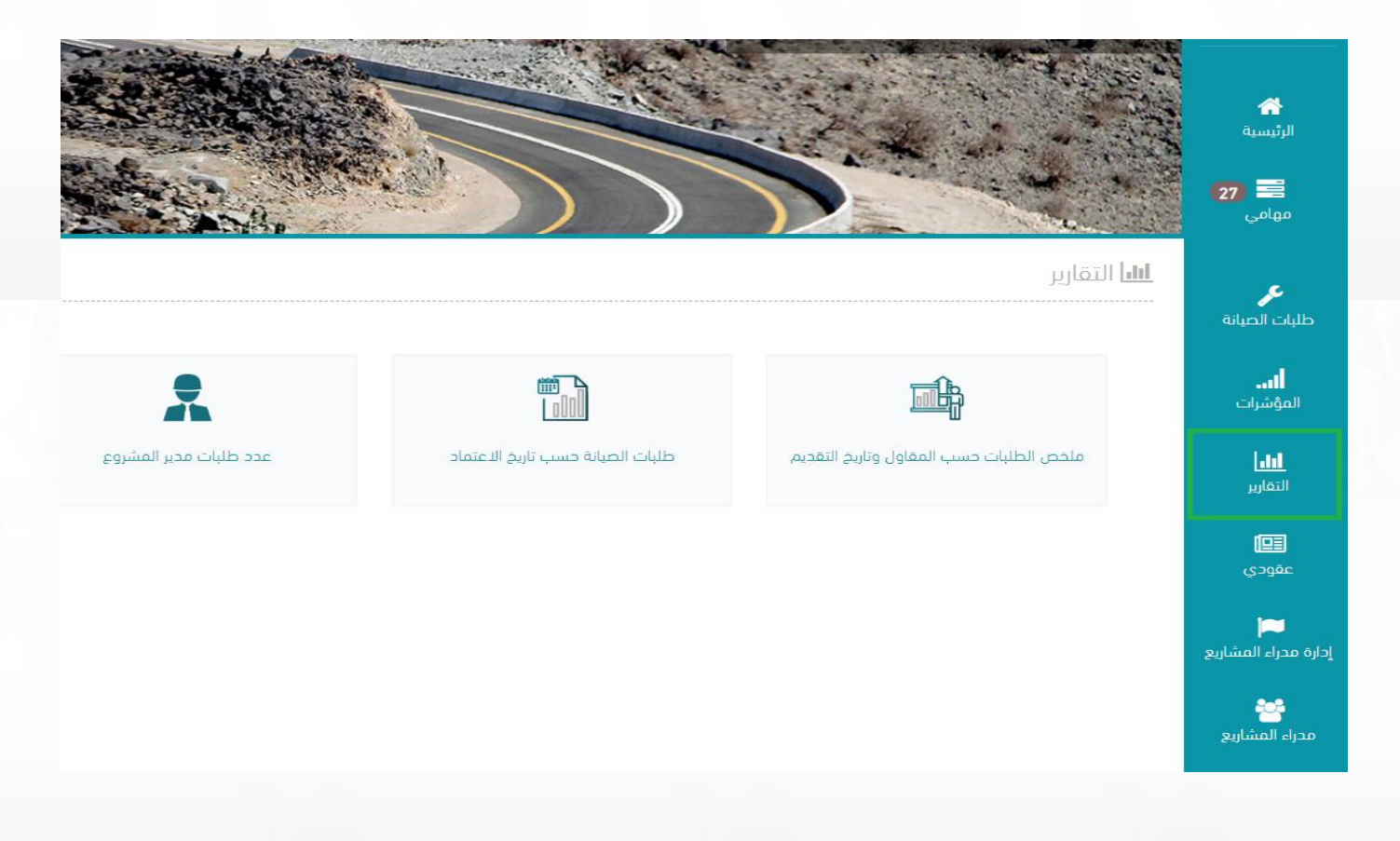

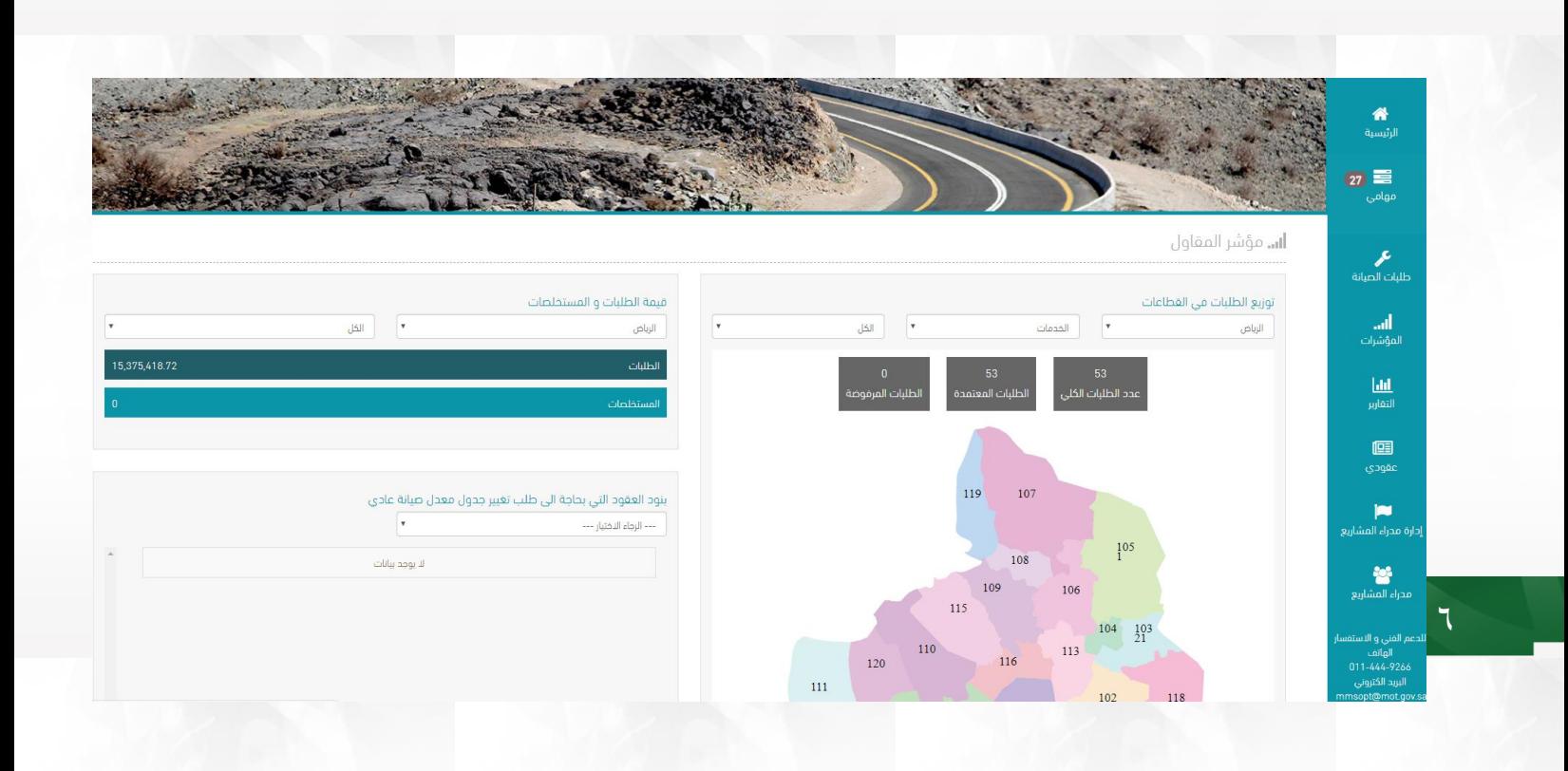

#### <span id="page-6-0"></span>**.7 شاشة عقودي**

**تحتوي على العقود التابعة للمستخدم بحيث يمكنه االطالع على جميع معلومات العقد من تاريخ توقيع العقد وانتهائه باإلضافة إلى جدول الكميات:**

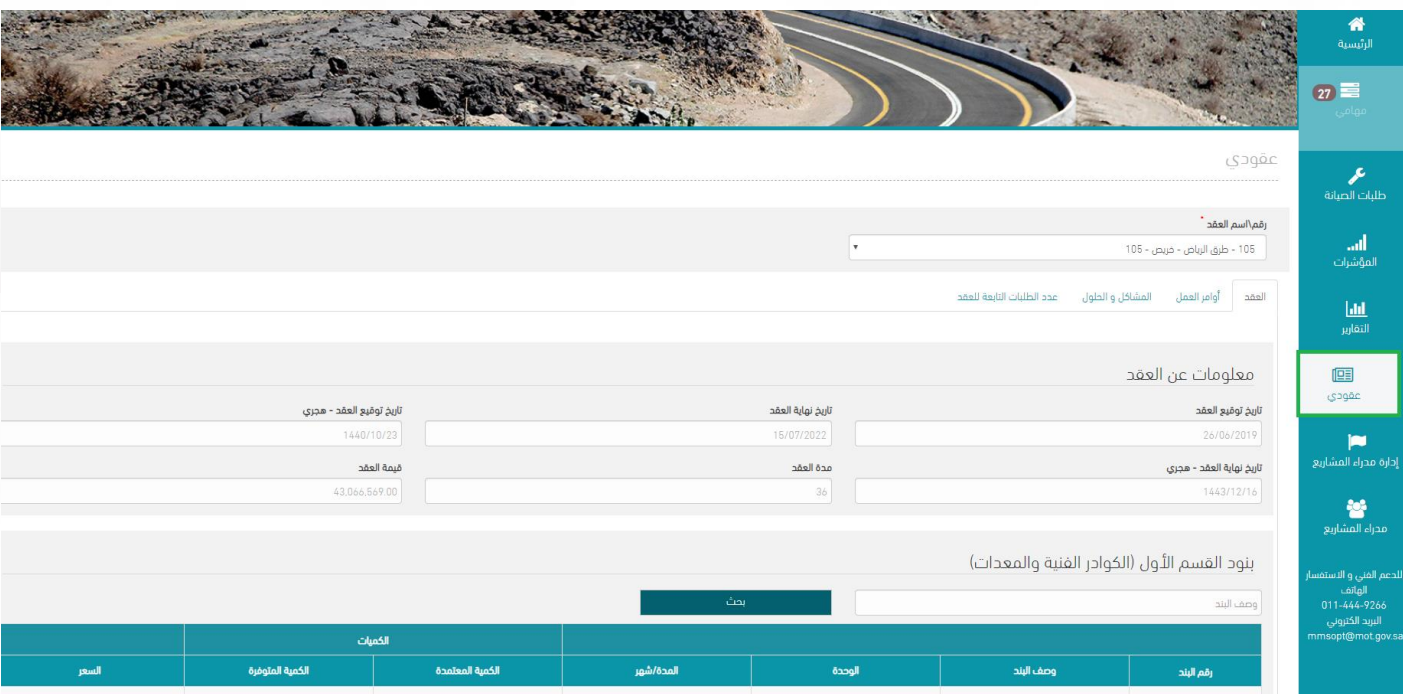

#### <span id="page-6-1"></span>**.8 شاشة إدارة مدراء المشاريع**

**تمكن المستخدم من إدارة مدراء المشاريع لكل عقد:**

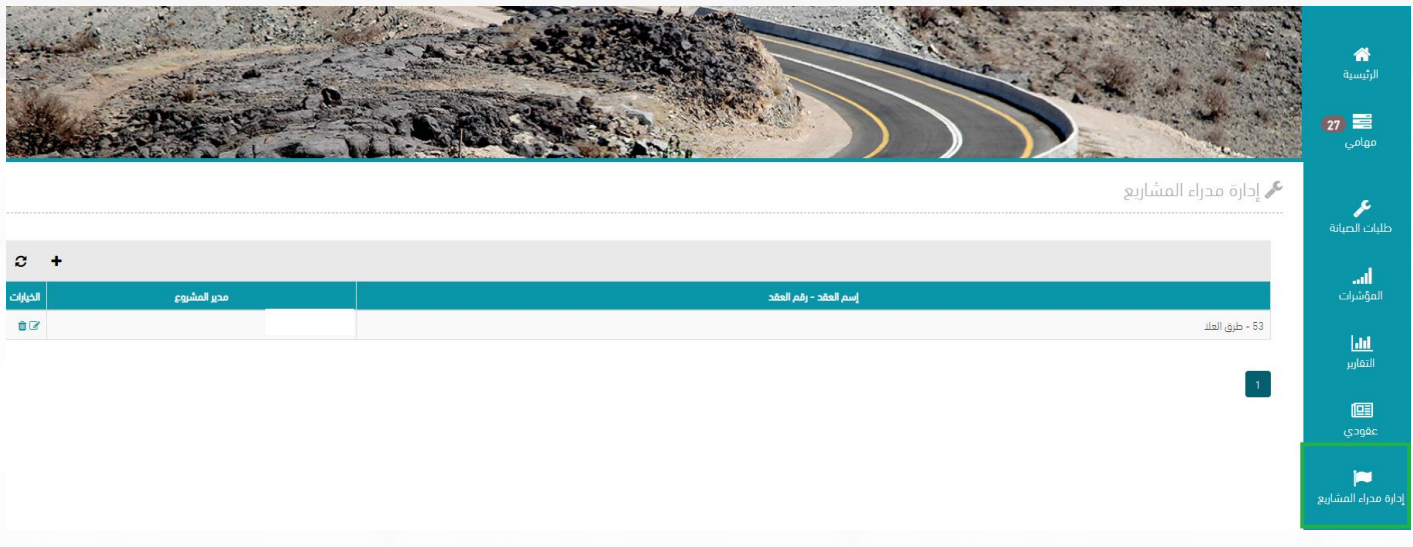

## <span id="page-7-0"></span>**.9 إضافة طلب تسليم الموقع النهائي صيانة وقائية**

**أ- انتقل إلى شاشة طلبات الصيانة :**

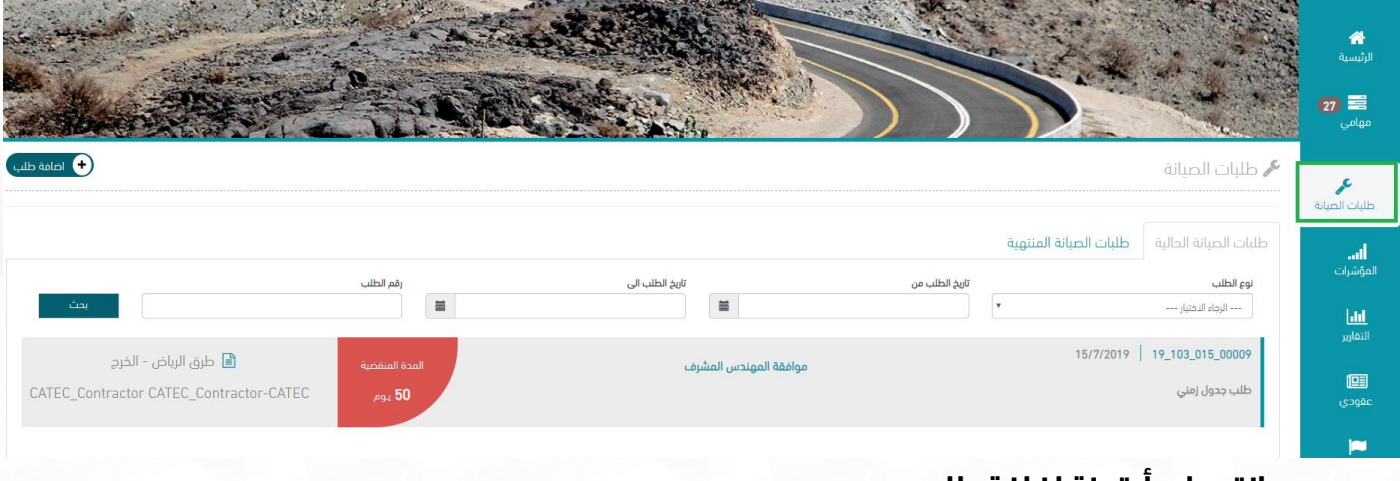

## **ب- انقر على أيقونة إضافة طلب:**

 $\lambda$ 

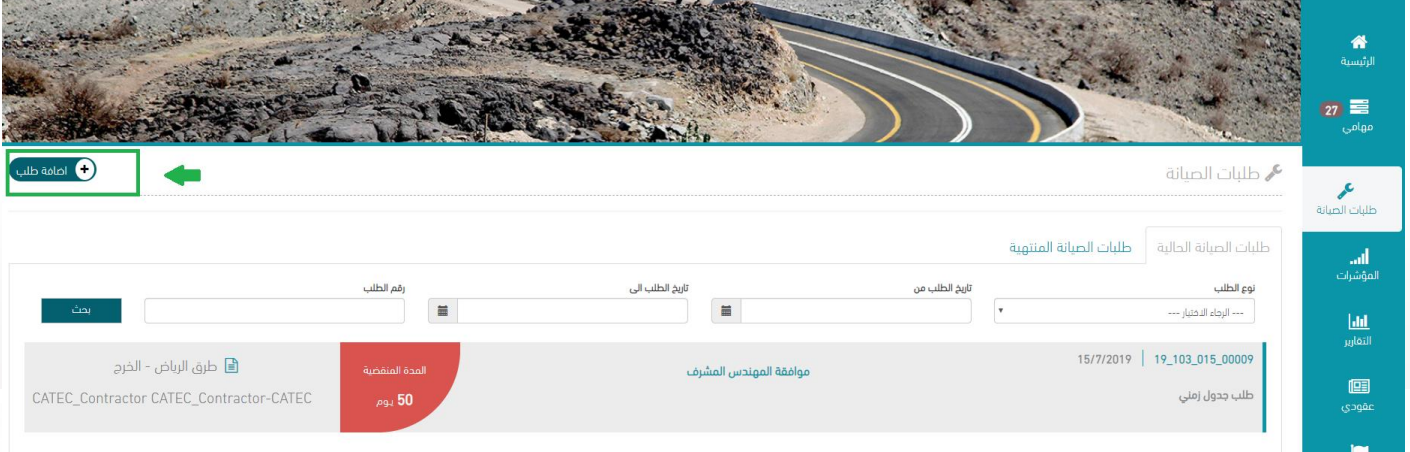

**ت- ستظهر لك جميع الطلبات المتاحة للتقديم، انقر على طلب تسليم الموقع النهائي صيانة وقائية:**

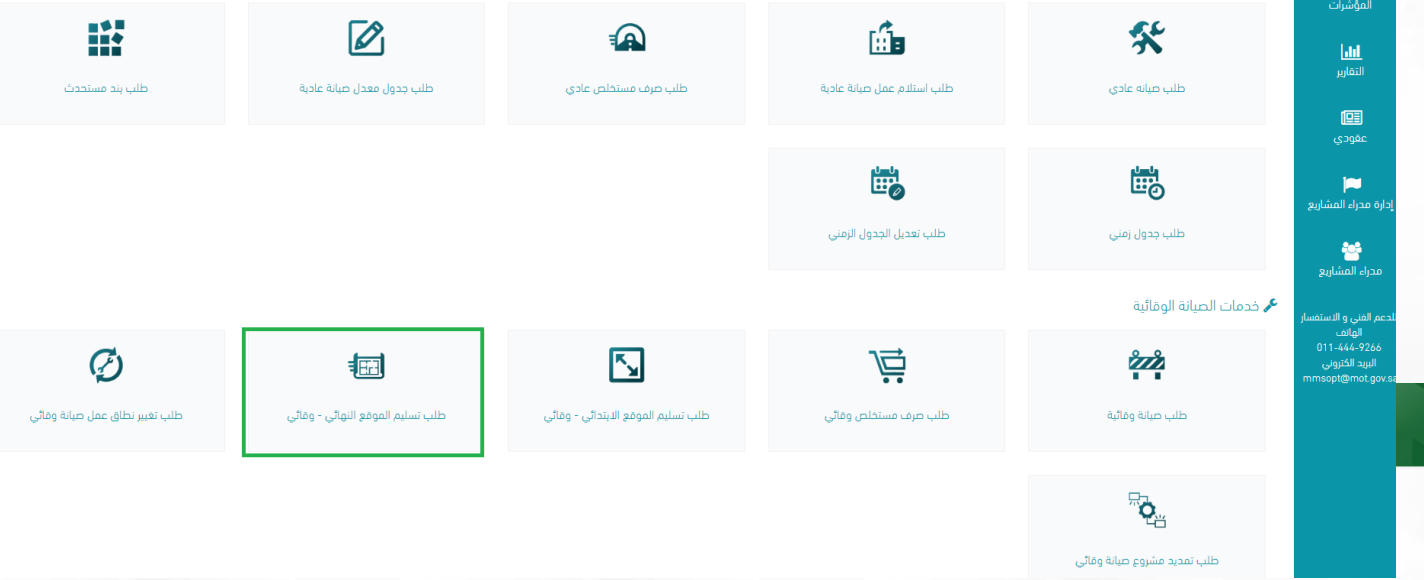

**ث- قم باختيار العقد المراد تسليم الموقع نهائيا له ومن ثم تعبئة جميع البيانات المطلوبة في النموذج:**

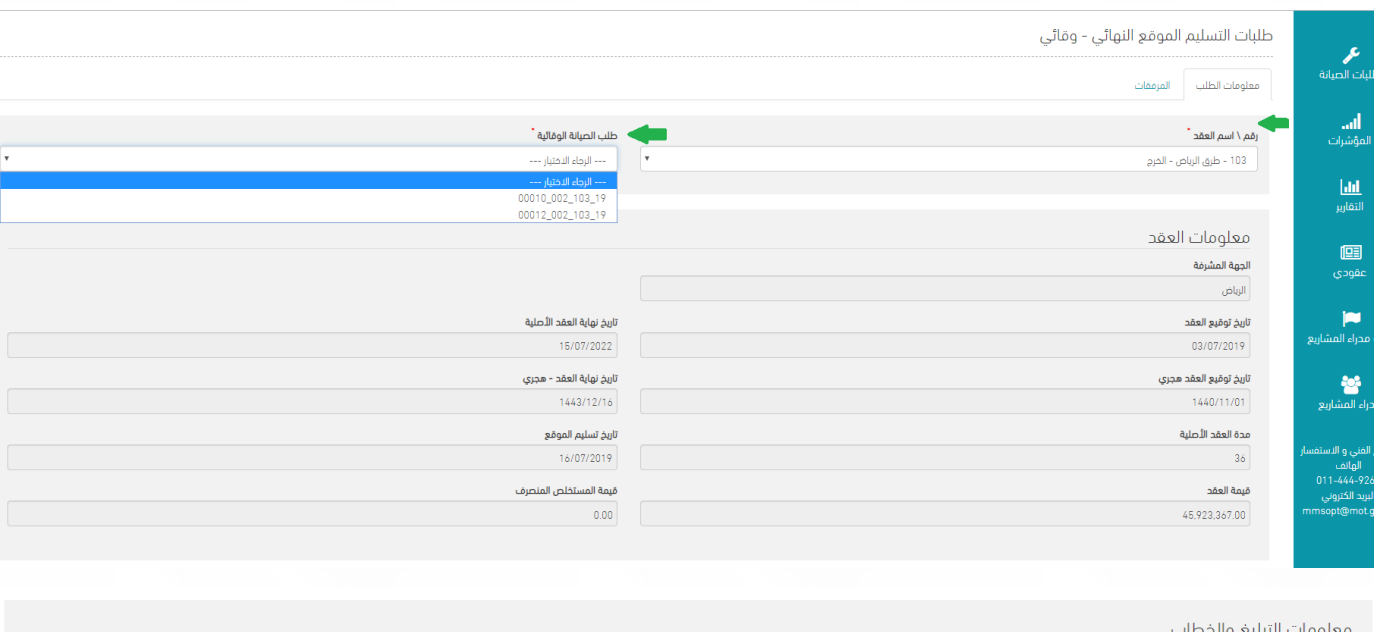

**ج- لتقديم الطلب، انقر على تقديم:**

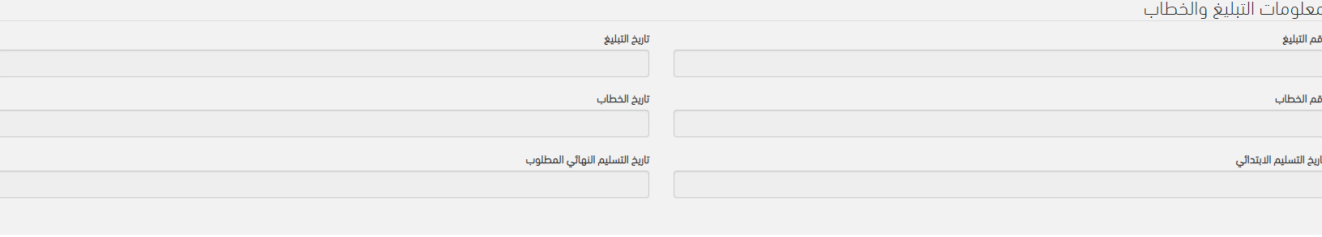

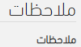

المعلم السلمان المعالم السلمان المعالم السلمان المعالمين المعالمين المعالمين المعالمين المعالمين ال<br>المعالمين المعالمين المعالمين المعالمين المعالمين المعالمين المعالمين المعالمين المعالمين المعالمين المعالمين<br>المعالمين ا

**ح- يتم إضافة مرفقات تسليم الموقع ضمن المرفقات:**

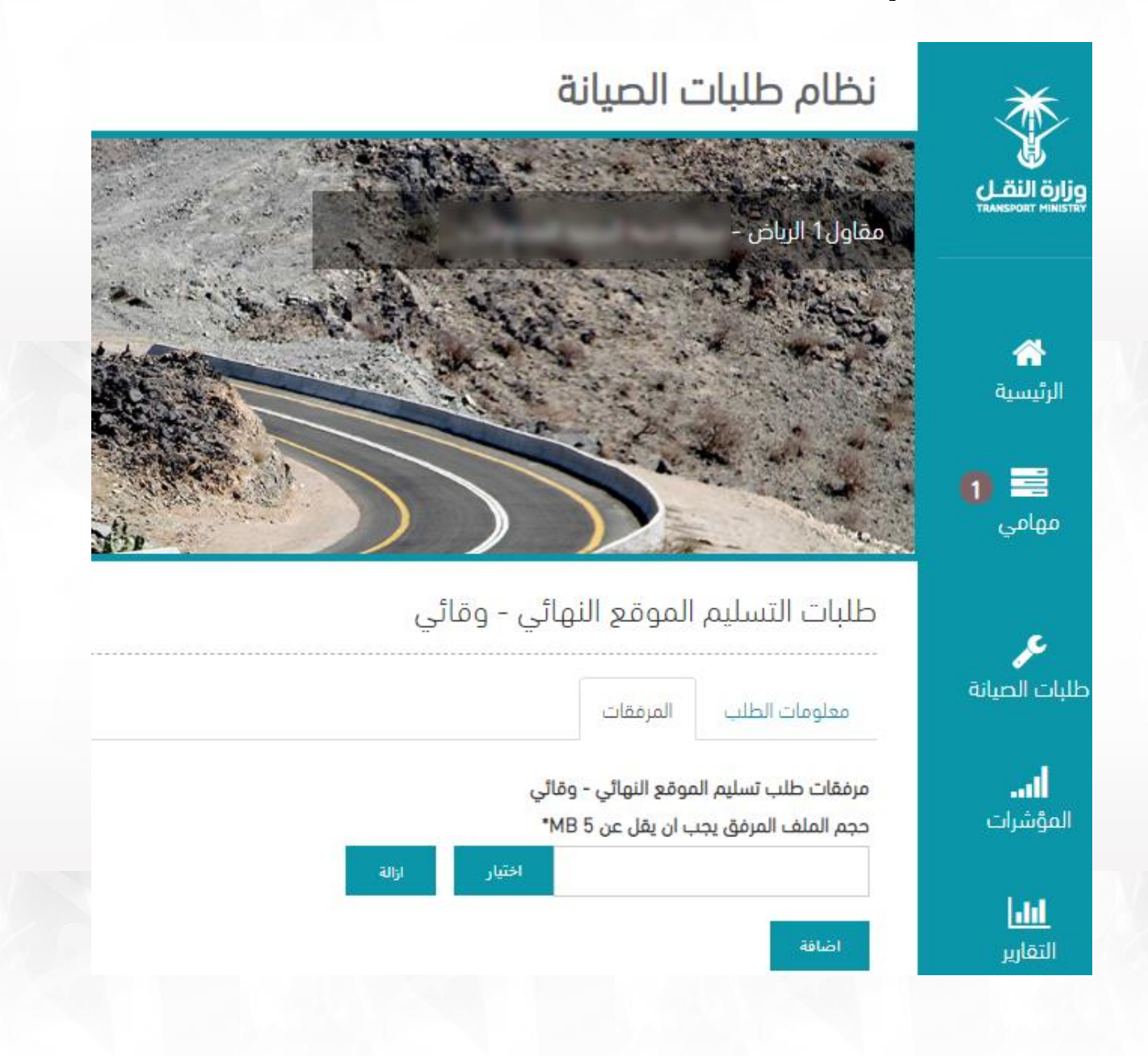

## **خ- بإمكانك تتبع الطلب وإجراءاته من خالل شاشة طلبات الصيانة:**

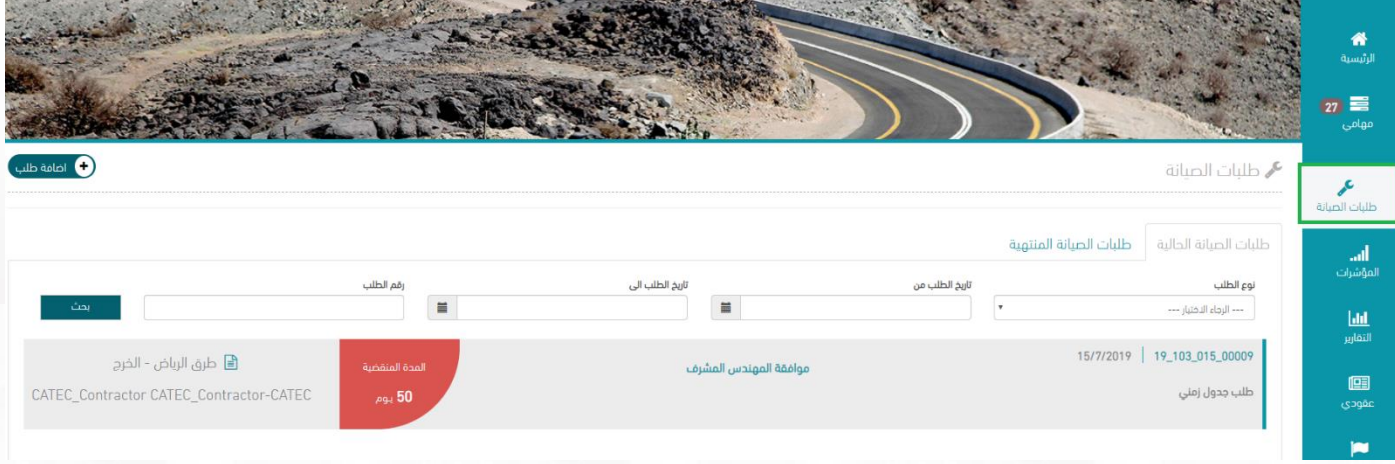